# SIKKIM UNIVERSITY

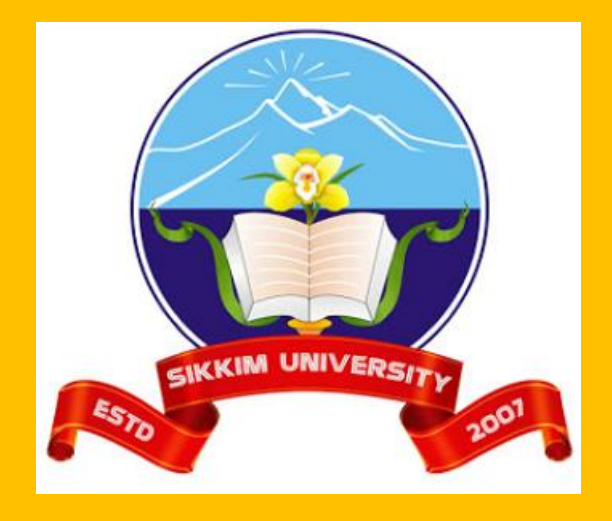

2021

# **INSTRUCTION MANUAL**

**Step by Step Guide for the test Takers**

# **INSTRUCTION FOR CANDIDATES FOR M.Phil/Ph.D ONLINE EXAMINATION**

Candidates can appear in the Examination using Mobile / Laptop / Desktop computer with uninterrupted power supply, stable internet connectivity, fitted with a working webcam and microphone from their respective locations.

### **1. Setting up password**

- a) Automatic email from support@codetantra.com will be sent to candidates on their registered email ID mentioned in their application. The email would contain OTP and a link to set the password to their account.
- b) Open the email, click on the first link provided in the email. In case, clicking on a link do not work, you can Copy the link and paste it in the browser.

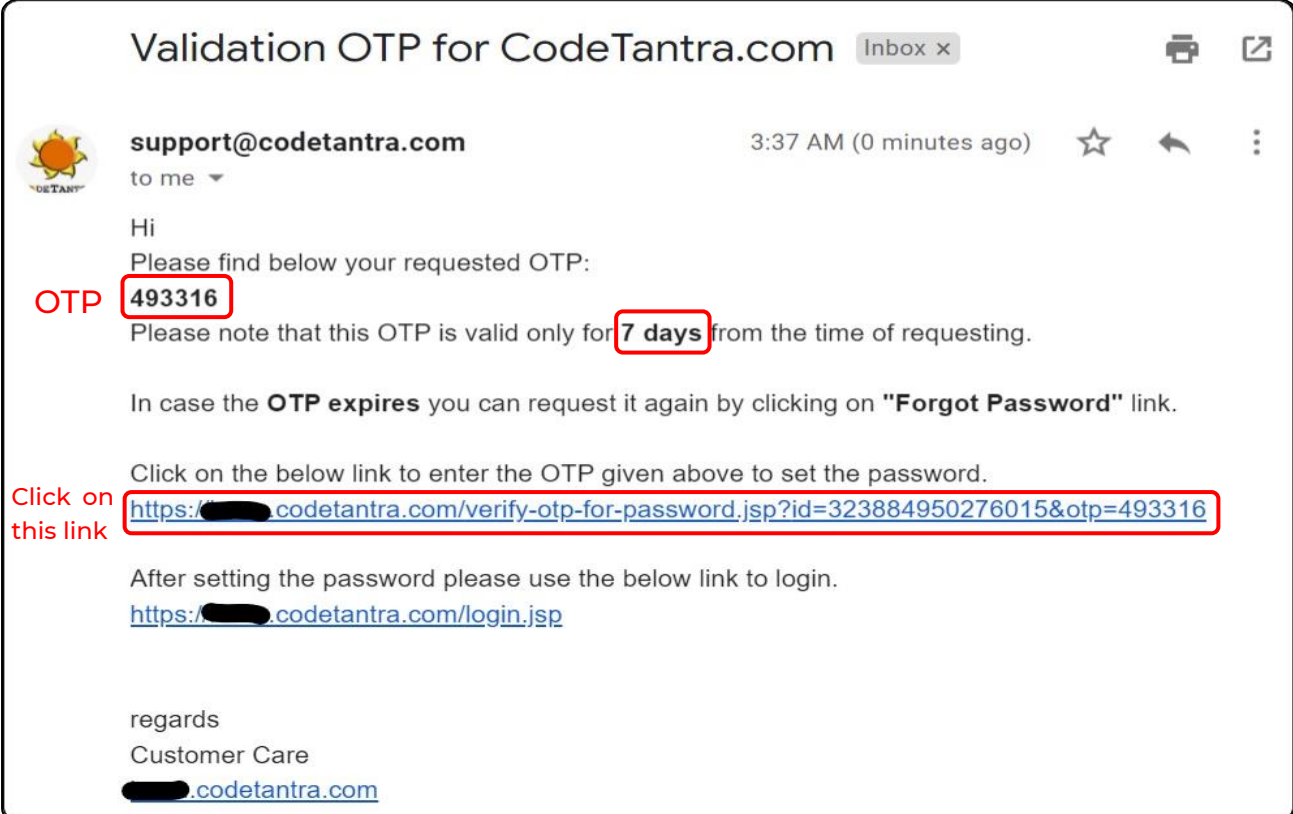

c) The OTP is already entered. If it is not entered, please enter the OTP. Enter a secure password and retype the same password to confirm it and click on the submit button.

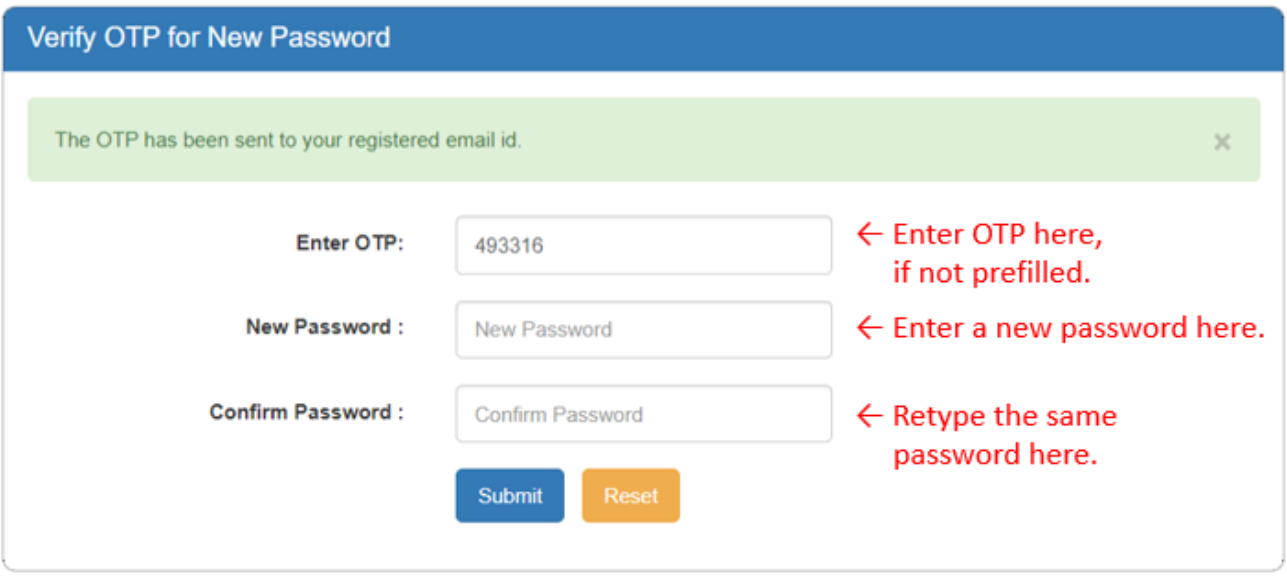

#### Congratulations!! Your account is ready.

- d) In the case you have not received the mail from support@codetantra.com, or E-Mail received but OTP Expired or have forgotten the password, follow the steps below:
	- i. Visit sign-in page (https://cus.codetantra.com/login.jsp)
	- ii. Click on forgot password button.
	- iii. Enter your registered email id and click on recover.
	- iv. You would receive an email with OTP from support@codetantra.com.
	- v. Follow the instructions in the mail to reset the password by clicking the 1st link.

NOTE: The OTP generated in step 1(d) is valid for only 10 minutes.

NOTE: If you encounter an error during login then ensure that you are on the correct login URL. If this error occurs even on a correct login URL, cross check with your institute to see if you are using the correct email address registered on CodeTantra platform.

### **2. Login for examination**

After setting the password, open the same email received from CodeTantra, click on the URL provided to login. In case, clicking on a link do not work, you can copy the link and paste it in the browser.

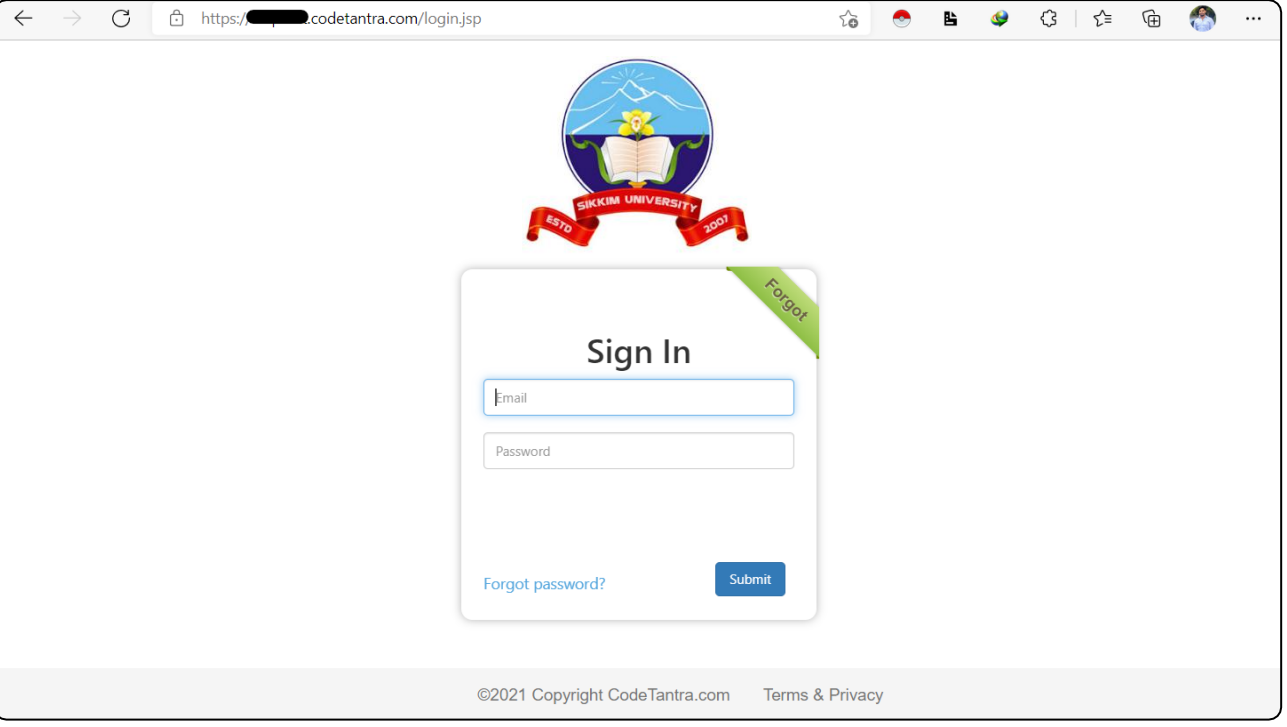

#### Login URL: https://cus.codetantra.com/login.jsp

#### **3. Navigate to Test**

After successful login, click on Tests card on home page as shown below.

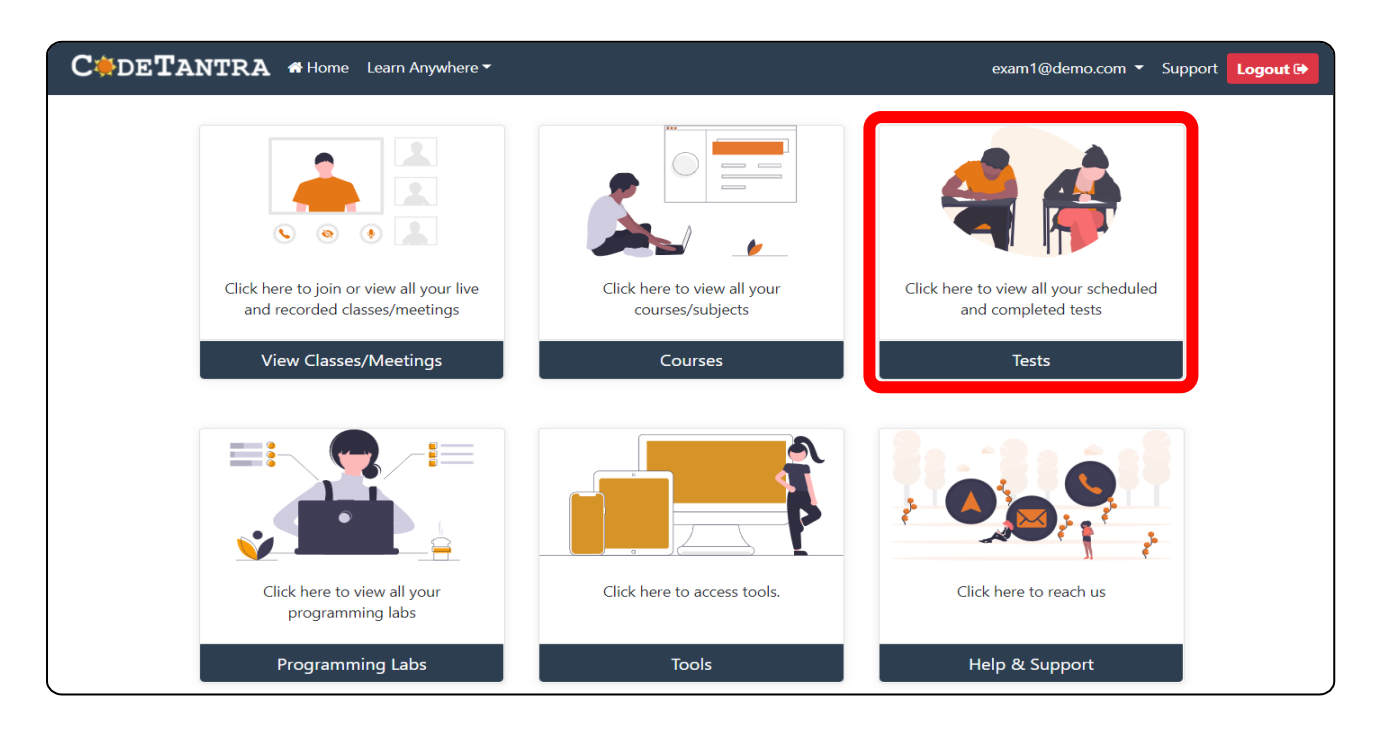

### **4. Opening Correct Test**

After clicking on tests, you will see Tests page, like the one shown below:

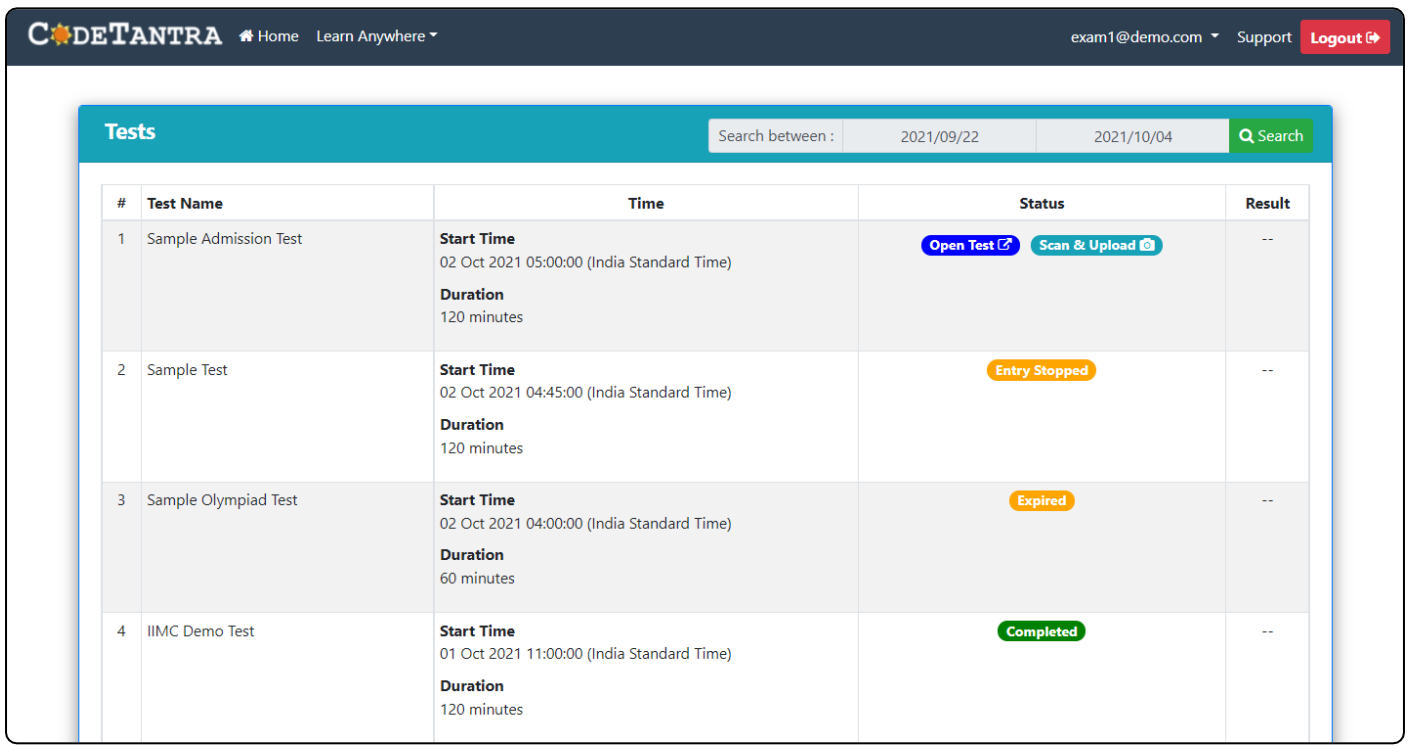

#### *Meaning of common test status:*

- A. Open Test: This status indicates that test is live, and user can attempt the test from the primary device by clicking on Open Test.
- B. Scan & Upload: This status indicates that the test has descriptive questions and user can login from mobile also in the same test from the secondary device by clicking on Scan & Upload button to scan the answer and upload it.
- C. Entry Stopped: This status indicates that entry time into the test is elapsed already, and user cannot start the test. However, user can put up a request to the concerned person from his institute.
- D. Expired: This status indicates that the test was not attempted by the user during the specified time.
- E. Completed: This status indicates that the test was attempted by the user and submitted successfully.

#### **5. Environment Check**

After clicking on Open Test, you come to *Environment Check* page where all system requirements such as working microphone, webcam and speaker are checked.

i. Allow the camera permission to the browser when prompted.

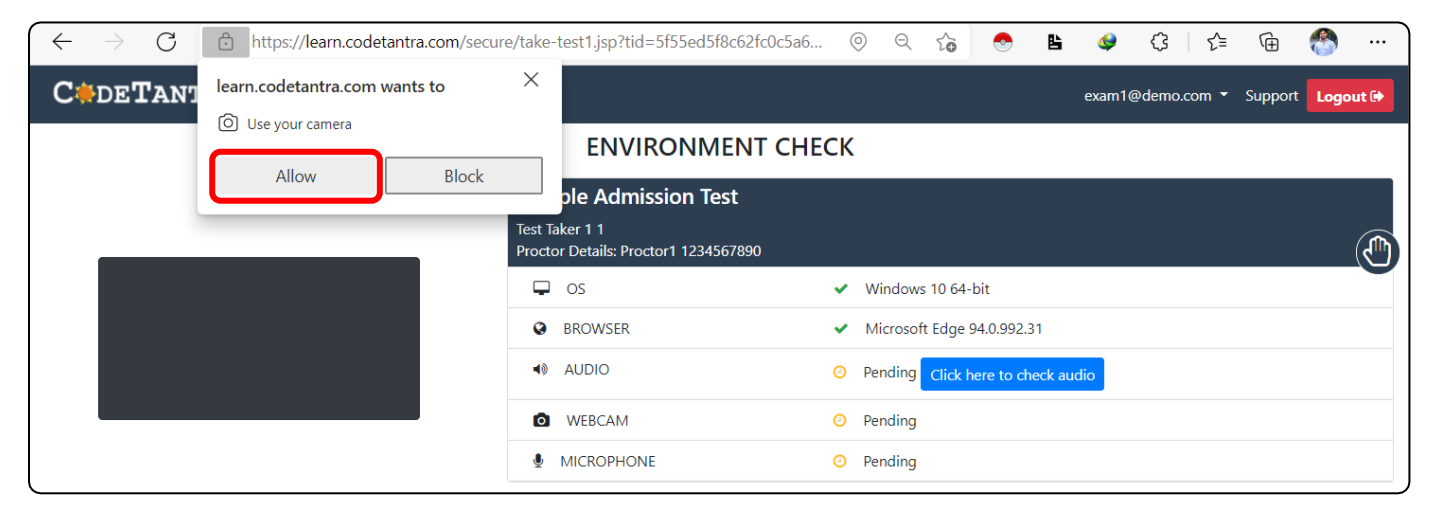

ii. Allow the Microphone permission to the browser when prompted.

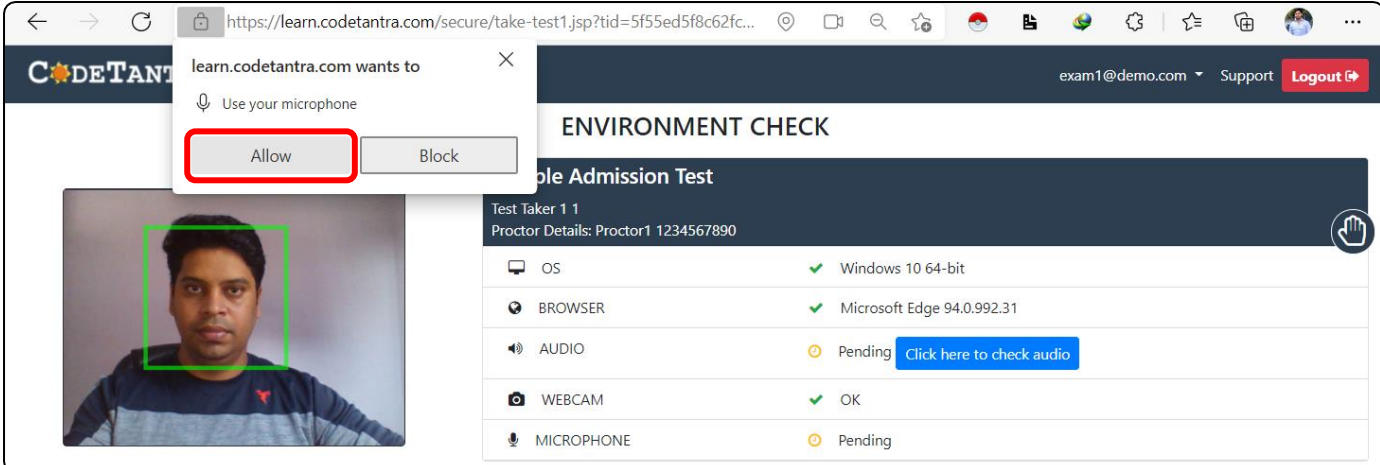

#### iii. Confirm the Audio Check by clicking on Click here to check audio button.

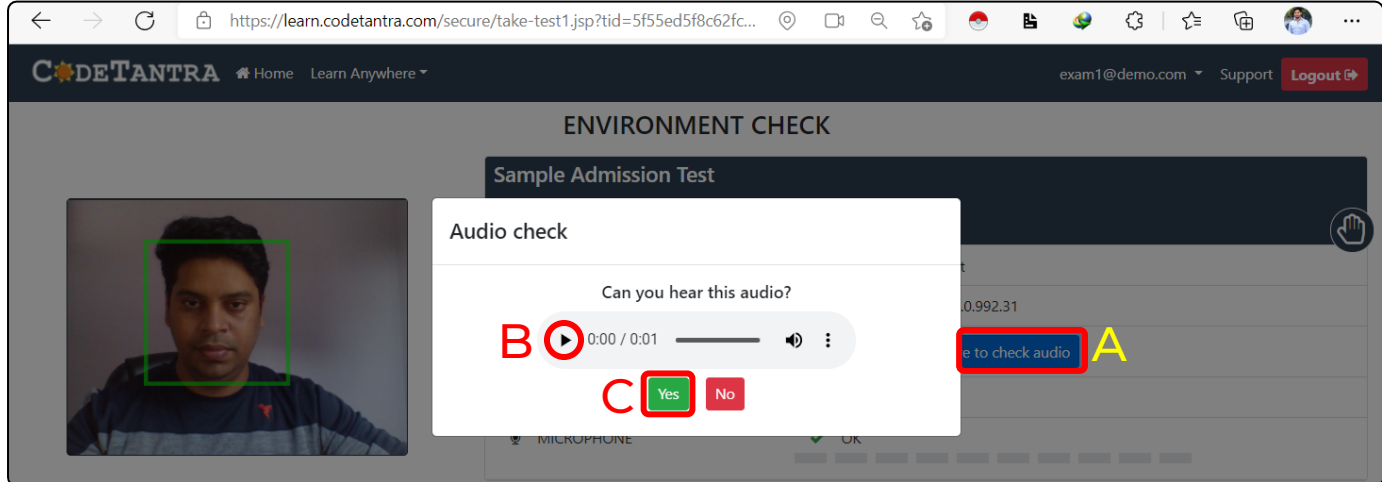

Once you click on Click here to check audio button, Audio check dialogue box appears. Click on Play button  $(\triangleright)$  and click on Yes, if you can listen, otherwise click on No and verify your device audio settings.

*Optional step:* If you face any issue in camera or microphone permission, please ensure that you have given permission to the browser by clicking on lock symbol. You can observe in the screenshot given below that Camera and Microphone both are Allowed.

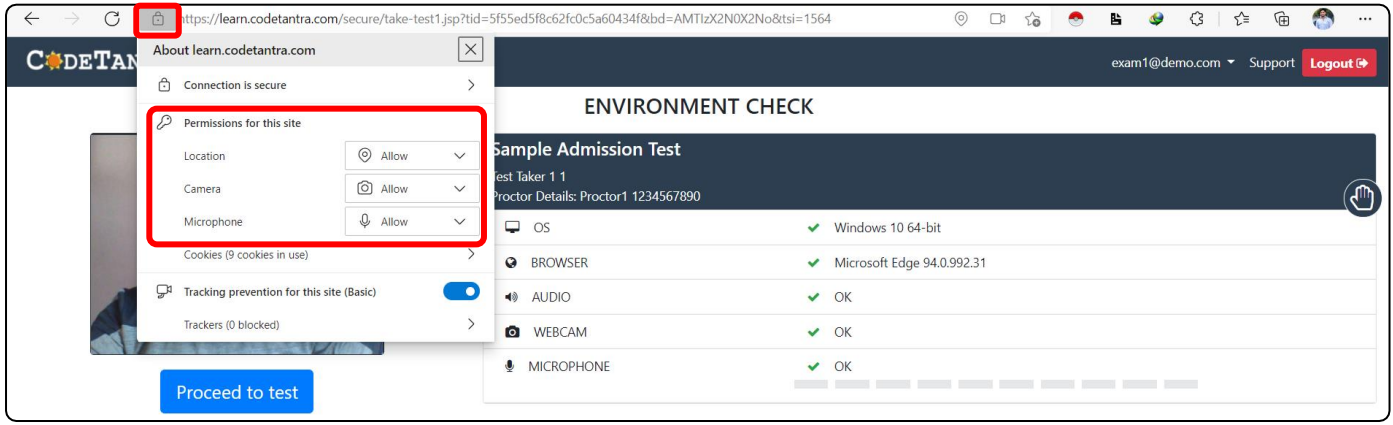

*Android Users:* If you are attempting the test through Chrome browser on Android mobile phone, then ensure that Chrome browser has access to Camera and Microphone at system level as shown below.

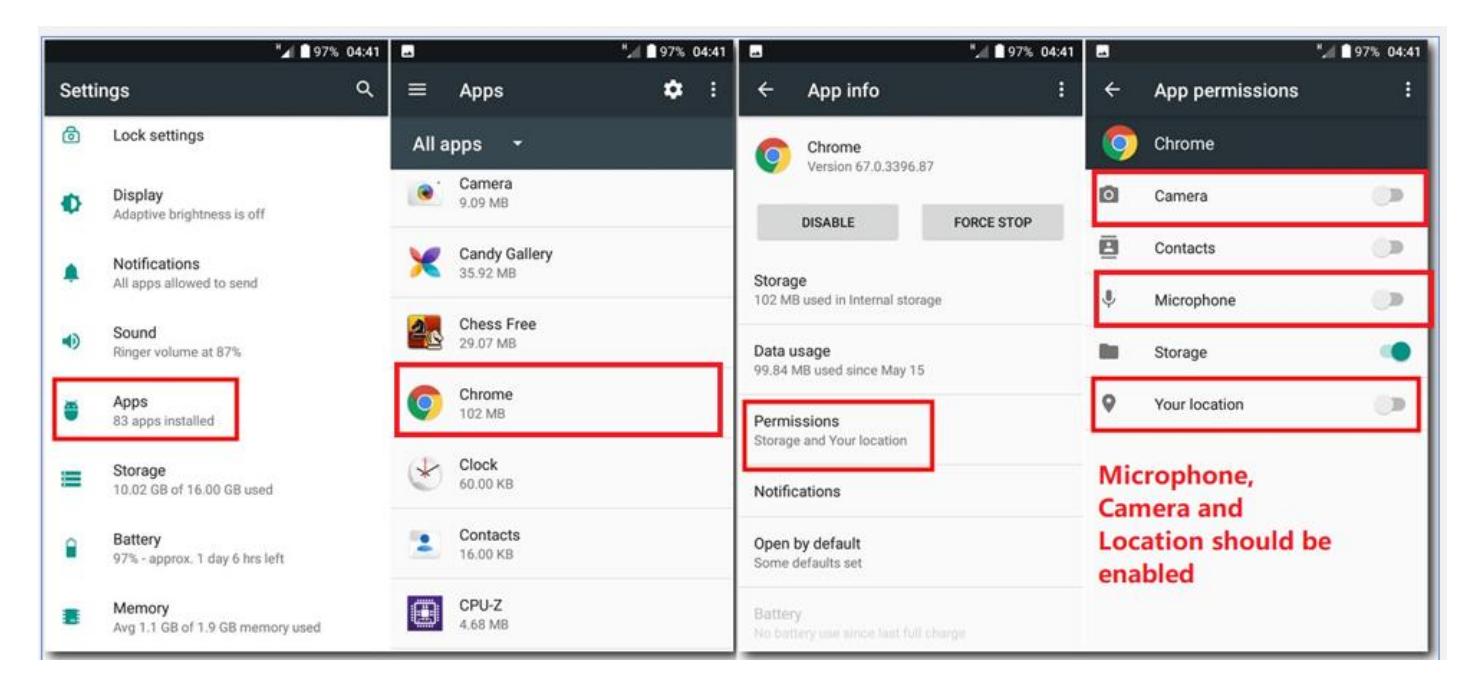

*iPhone Users:* If you are attempting the test through Safari browser on an iPhone, then ensure that Safari browser has access to Camera and Microphone at system level.

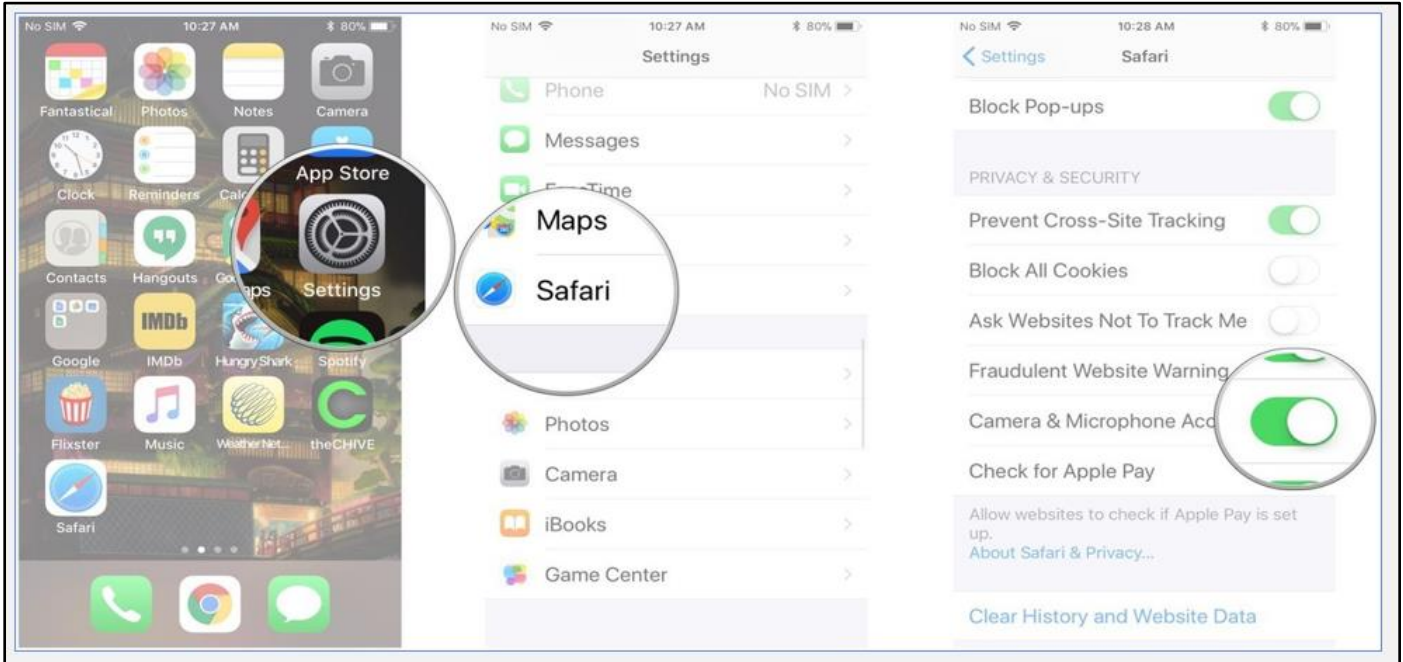

After completing all checks, you should see green ticks in front of all tasks and a Proceed to Test button below you webcam view.

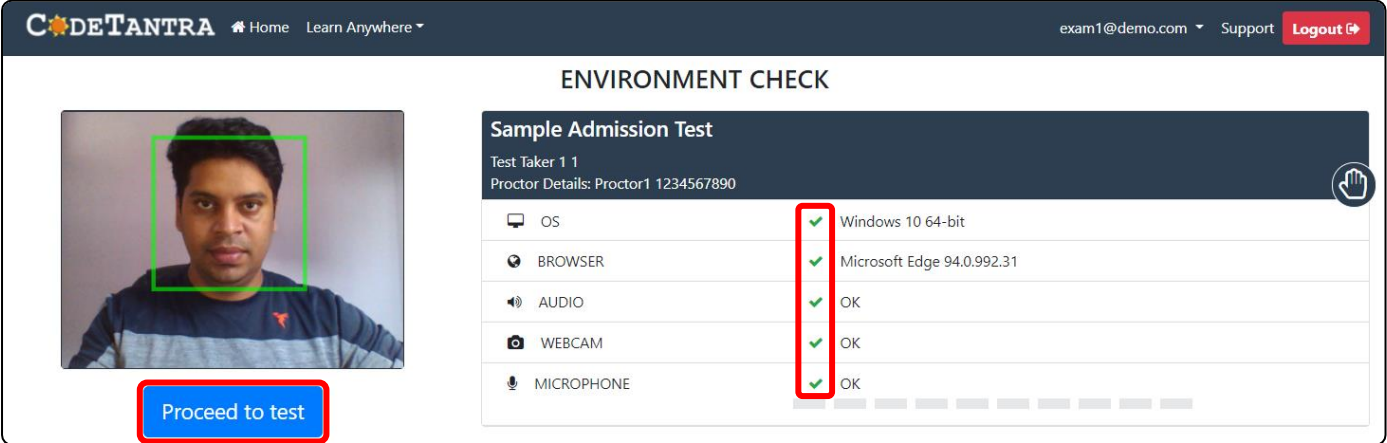

Click on Proceed to Test button to go forward.

#### **6. Face & ID Capture**

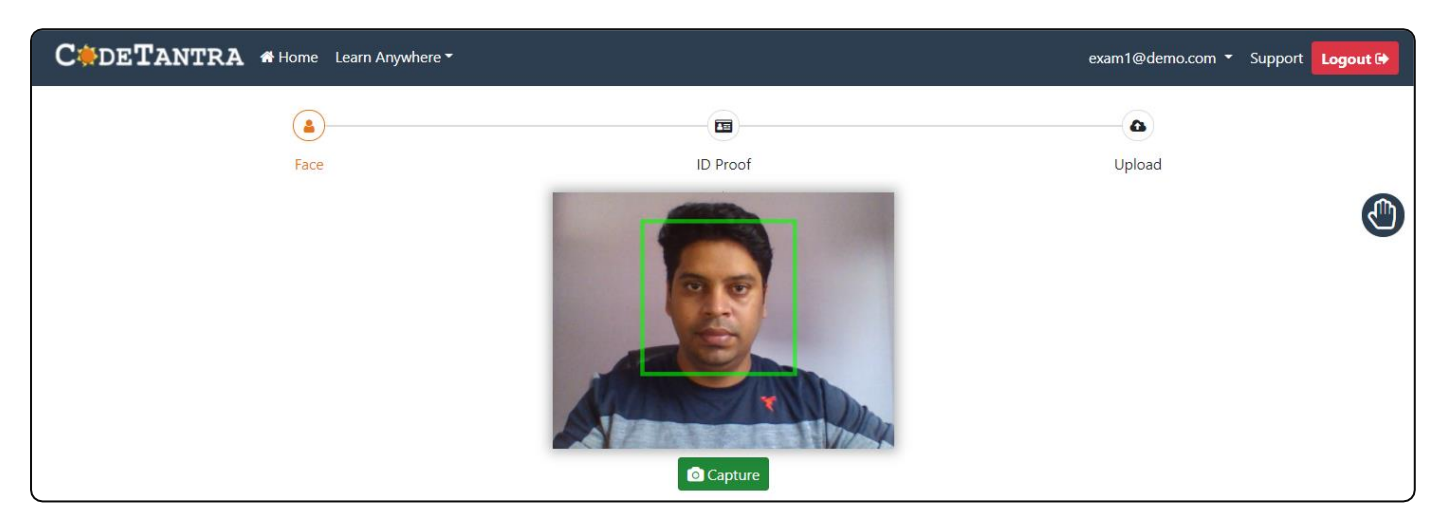

Face Capture: Make sure you have enough light on your face and you are completely visible in the camera frame and then click on Capture button.

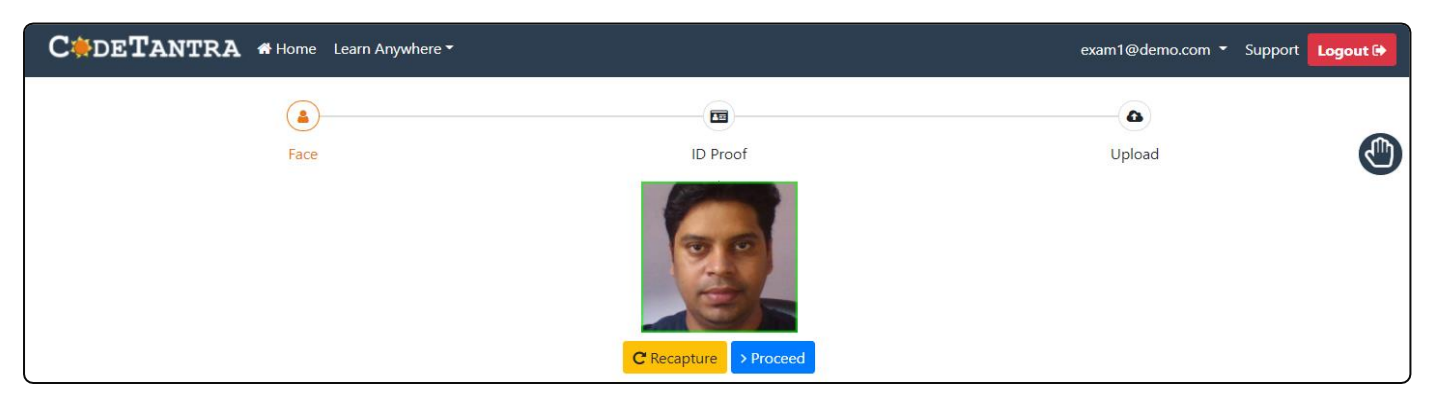

If you are not satisfied by the face capture then click on recapture to capture your face again, otherwise click on Proceed button to continue to capture the ID.

ID Capture: You can either (A) upload the scanned copy of your ID using Browse button or (B) you can capture the photo of your ID card by clicking on Camera button.

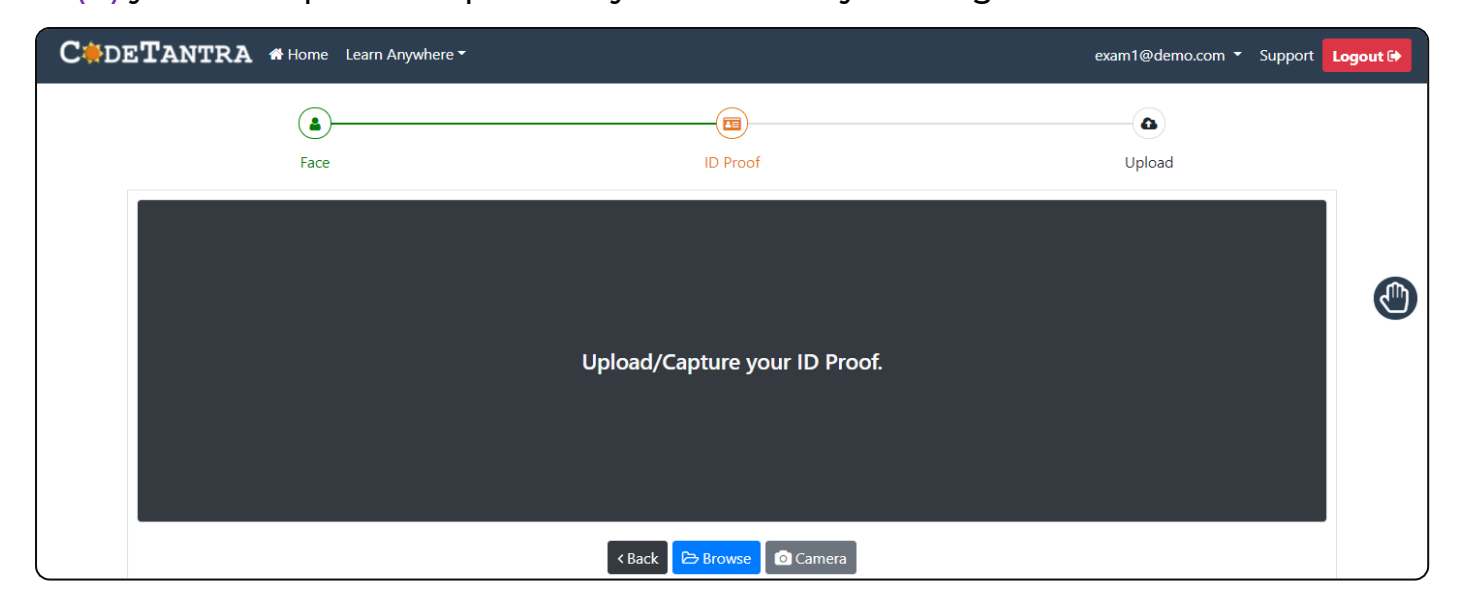

Method A: Uploading the scanned copy of ID Card.

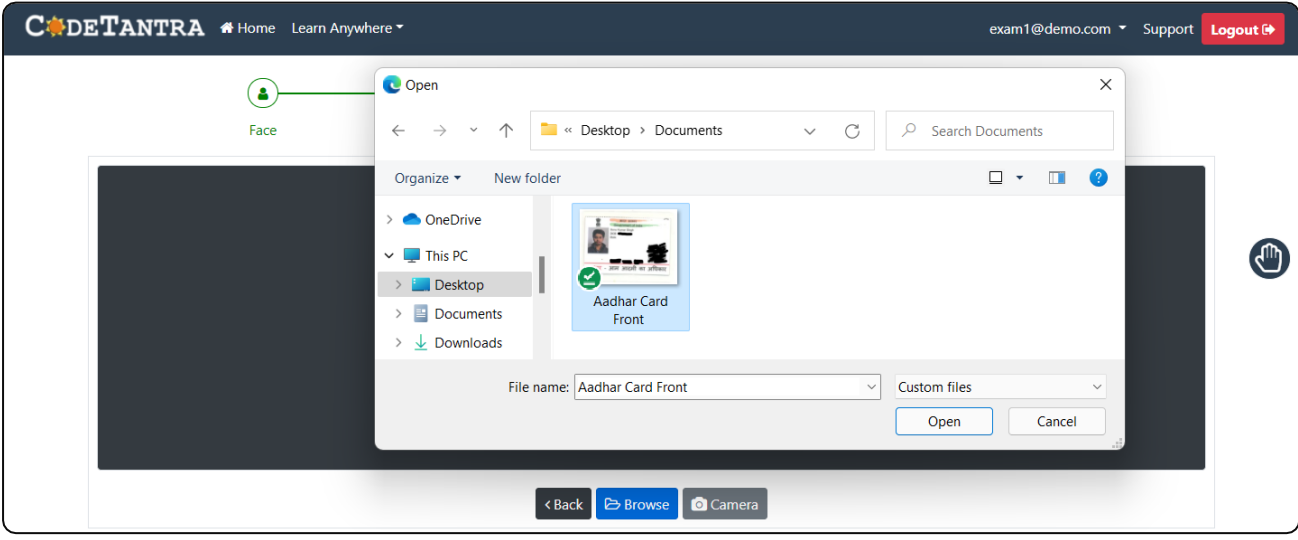

- i. Click on Browse button.
- ii. Select the scanned copy of your ID stored within your device.
- iii. Click on Open button.
- iv. Once you see the preview of your ID, click on Proceed button.

Method B: Capturing live photo of physical ID card.

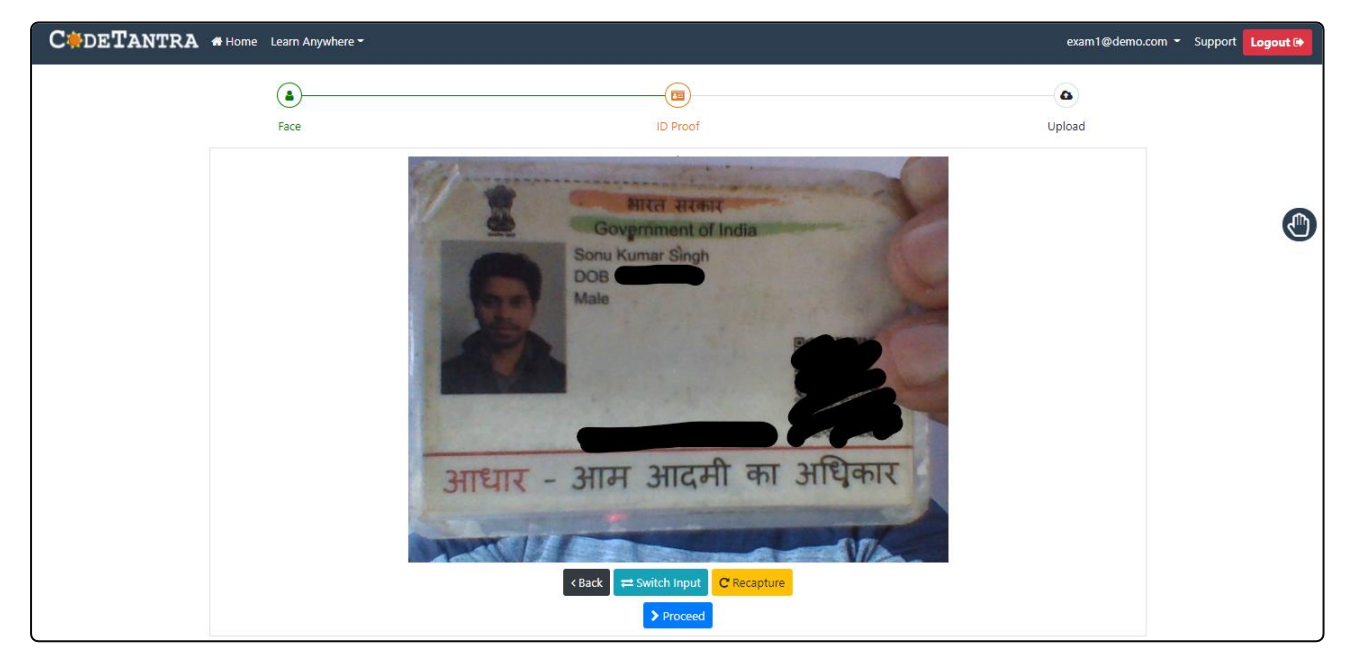

- i. Click on Camera button.
- ii. Keep your ID card in front of the webcam.
- iii. Click on Capture button.
- iv. If you see the preview of your ID card clearly then click on Proceed button otherwise click on Recapture button to take the photo again.

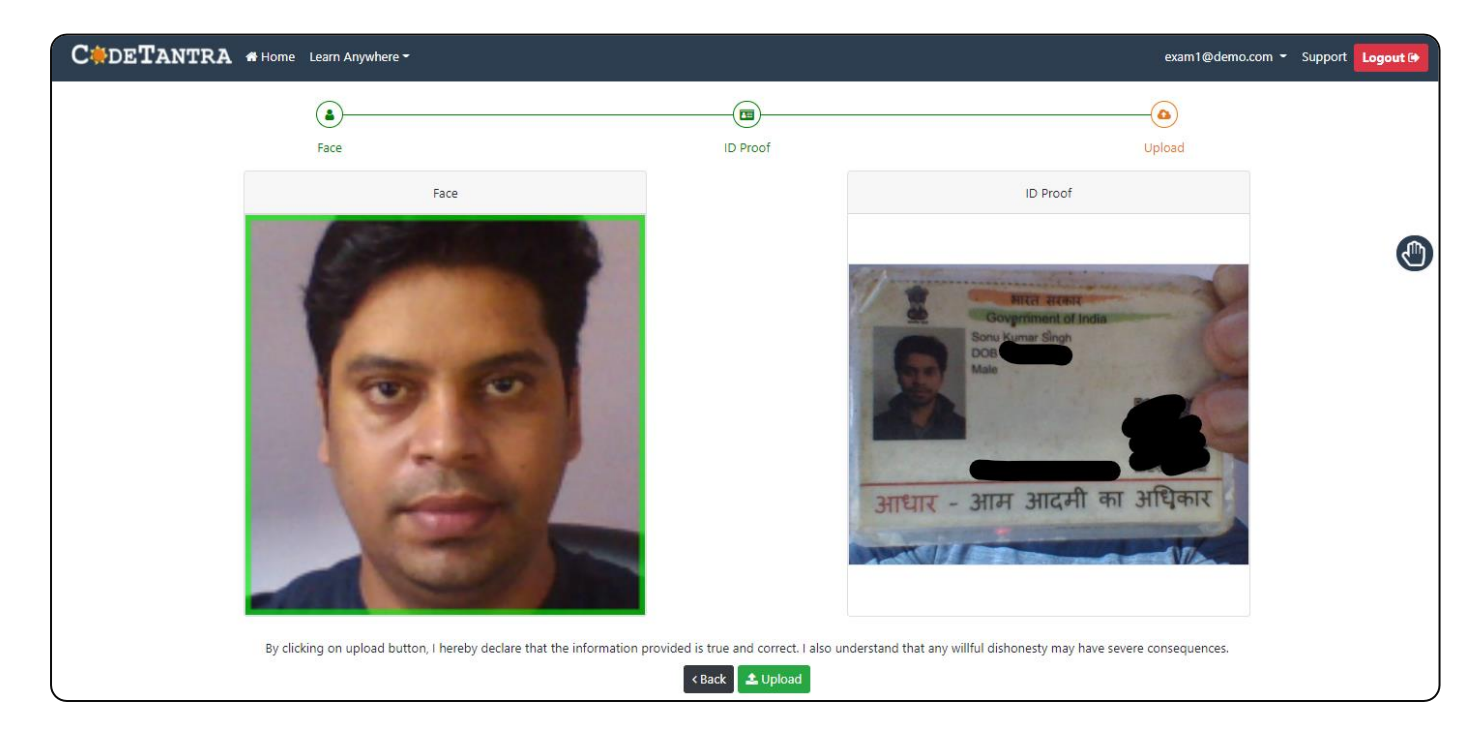

Once you click on Proceed button, a confirmation window appears. If you are satisfied, then click on Upload or click on Back button to recapture.

#### **7. Starting the Test**

Once you upload the captured face and ID, system creates a test environment between you and your proctor. This process generally takes 10-20 seconds depending on the system configuration and internet speed.

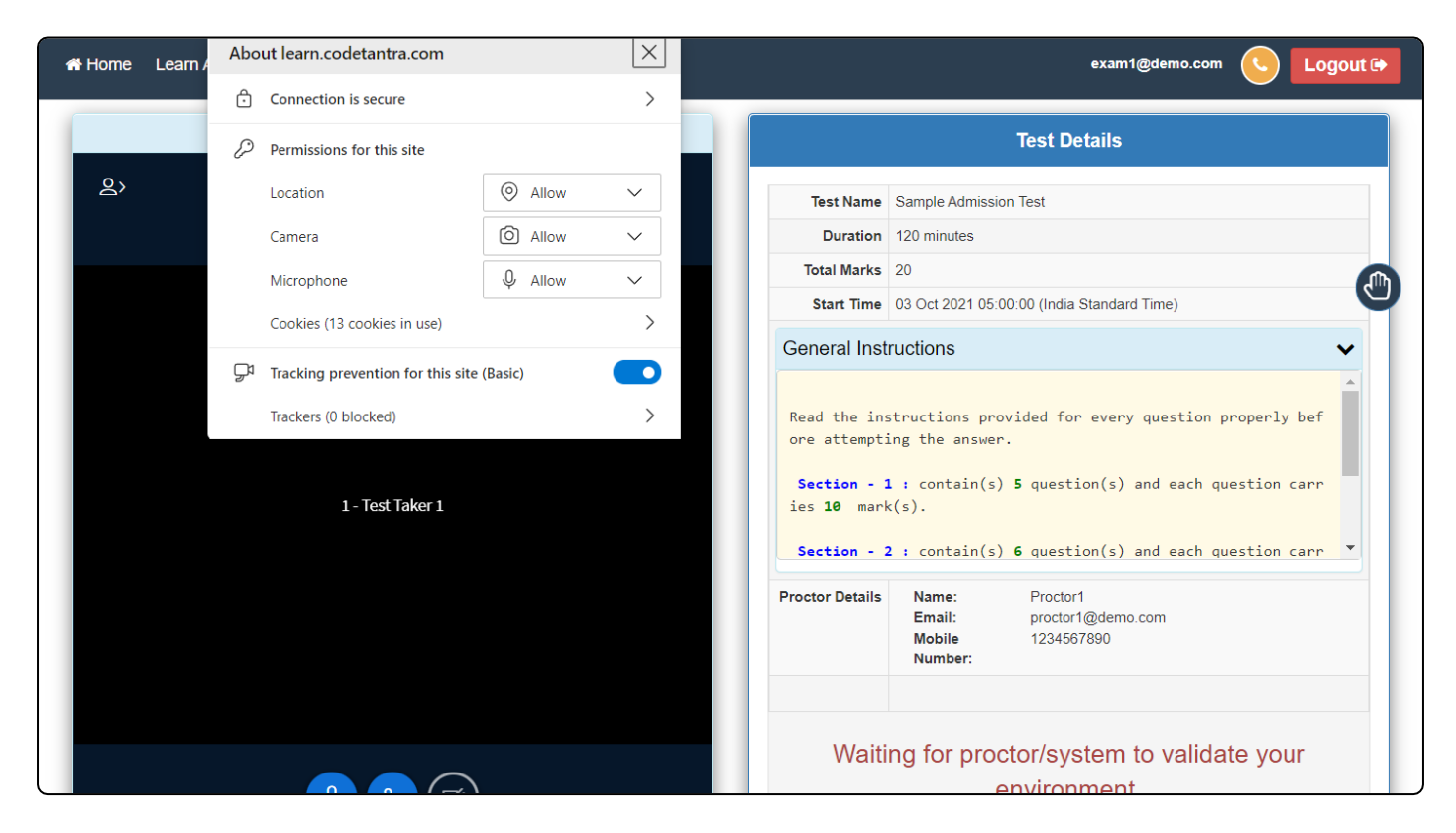

Once the test environment is created, you will see a Start Test button

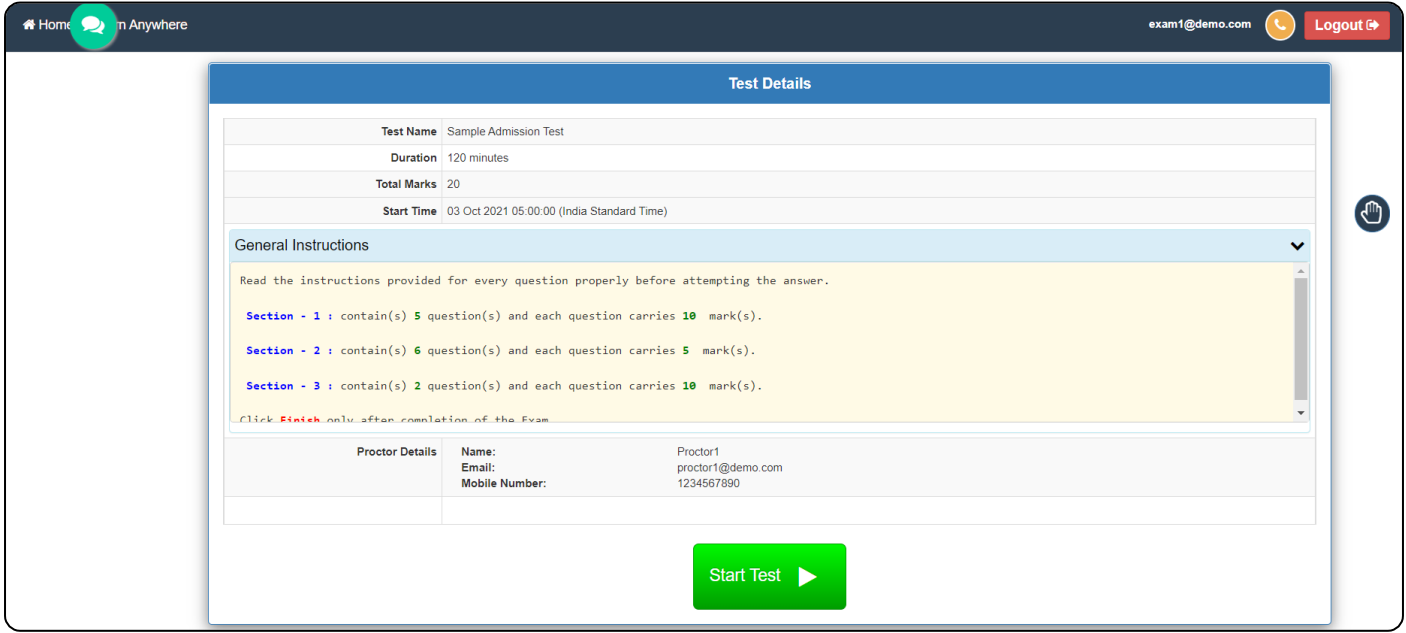

If you are early to the test, you might find a reverse timer running in place of Start Test button. The timer indicates the time you need to wait for in order to get the Start Test button.

## **8. Taking the Test**

After clicking on start test, the question will appear in front of you one by one along with four options. Only one option can be selected.

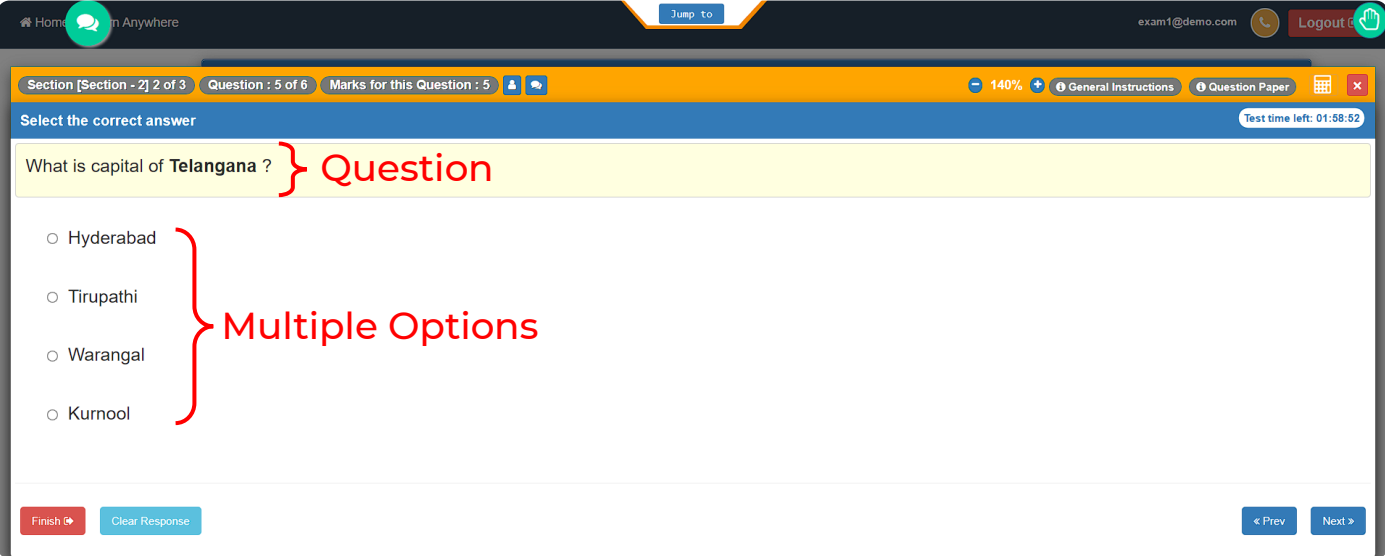

#### *Meaning of various buttons:*

- A. Clear Response: By clicking on this button, you can deselect the selected option for a given question.
- B. Next: By clicking on Next button, you can go to the next question.
- C. Prev: By clicking on Prev button, you can go to the previous question. Absence of Prev button indicates that going back to previous question is not allowed.
- D. +: You can increase the font size of the texts on the portal by clicking on + button.
- E. -: You can decrease the font size of texts on the portal by clicking on button.
- F. Test Time left: this indicates the remaining time for the test.
- G. General Instructions: You can access the general instructions related to the test by clicking on this button.
- H. Chat: You can chat with the proctor by clicking on the green color Chat Icon given in the top left corner.
- I. SOS: You can raise an emergency help request by clicking on green color hand symbol given on top right corner.
- J. Finish: Do not click on this button until you want to end the exam completely.

A scientific calculator also shall be available on the screen near exam timer.

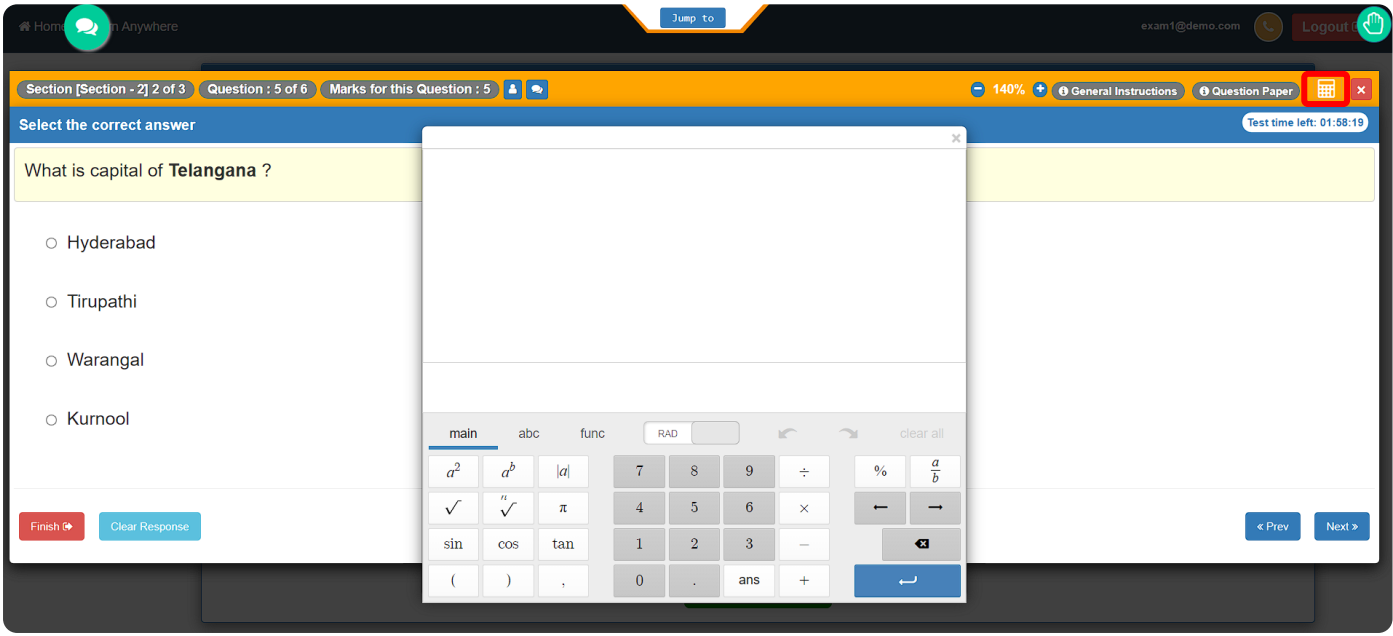

#### **9. Pre-Exam Activities**

- i. It is the responsibility of the candidate to ensure an appropriate environment for the examination. You should take the online Examination only in a well illuminated Closed Room which is free from external noise or disturbances.
- ii. Disable all notification sending and access blocking applications like Anti-Virus Apps etc.
- iii. The Valid Photo ID proof issued by the Government should be kept handy for validation by the proctor, while appearing in online examination. Authentication/ verification will be done during the process of exam by a proctor via device camera. However, failure of verification/ authentication can lead to cancellation of exam.
- iv. Please ensure to install/use updated version of web-browsers. Latest Google Chrome is the recommended browser. Ensure you update your Google Chrome browser version in your devices before your exams. If you want to use iPhone or iPad, use only Safari Browser.
- v. Please note that you will not be permitted to login if you are late by 15 min or more from the scheduled start time of the Test.
- vi. Please ensure that you are taking the exam on Chrome Browser (for operating systems like Windows / MAC / Linux / Android phone) or safari version 13 or above for iOS. Upgraded browser gives a smoother experience.
- vii. At the start of the exam, the browser may show pop ups for allowing permissions. Always click on Allow.
- viii. Make sure your integrated webcam or external webcam is functioning properly.
	- ix. Complete your breakfast or Lunch before commencement of the Test. You will not be permitted to move away from the camera even to use toilet/washroom during the examination, so be prepared.
	- x. If candidates are taking the exam from their mobile phones, make sure they are which are fully charged. The mobile phones should be kept in do not disturb mode (Silent Mode) during the duration of the exams so that their screens are not covered with incoming call information. If it is not in 'do not disturb' mode, exam could be automatically blocked due to screen change. In such cases you should immediately call your proctor.
	- xi. If you are using Laptop, ensure that battery is charged to maximum extent possible by the start time of the exam. If you are using a desktop PC please see if you can arrange for an UPS connection to continue exam even during power cuts or at least have a mobile phone as a backup.
- xii. Ensure the system time and time zone are correct, else you may not be able to write/see the exam.
- xiii. Ensure that only the browser is running on your Mobile / Laptop / Desktop. All other apps should be closed to ensure proper exam.

#### **10. Things 'to Do' during the exam:**

- i. Maintain decorum as you would, while appearing for an exam.
- ii. Keep track of exam timer.
- iii. Look for any onscreen messages and respond immediately as per the message received.
- iv. Be aware, that any suspicion of malpractice or attempted use of unfair means can lead to your disqualification.
- v. In case a candidate loses connectivity, he/she should log in again to resume test within 10 minutes if connection restores. If connectivity is not available for a longer duration candidate must get in touch with the Proctor on call and resume test if permitted.

#### **11.Things 'Not to Do' while examination:**

- i. Do not change the computer / laptop already tested by you and made ready during Mock, for actual exam.
- ii. Do not have anybody else present in the test taking room apart from yourself. Non-compliance to this will lead to your disqualification.
- iii. Do not share the internet bandwidth during course of the Exam.
- iv. Do not have a light source behind you or at an angle that will cast any shadow on your face.
- v. Do not have any paper, device, equipment with you that has not been explicitly approved by Examination body.
- vi. Do not cover the webcam at any point from start of examination till your examination is submitted.
- vii. Do not create virtual setup of screen mirroring or casting your screen.
- viii. Do not move out of the browser during the Test and trying to move away from the camera or open another browser or tab. Doing so shall lead to automatic closure of the test.
- ix. Do not consume any breakfast/meal/snacks/beverage during examination.
- x. Do not take any phone calls during the examination.
- xi. Do not cover or mask your face.
- xii. Do not talk to anybody while taking the exam.
- xiii. Do not have anybody present with you while taking the exam.
- xiv. Do not use any other communication device other than device being used for examination during examination.
- xv. Do not share your screen with anybody.
- xvi. Do not take screenshots or video or photos of question to share with anyone or on social media channels.
- xvii. Do not try any unfair means to gain advantage in the examination.
- xviii. Do not try to use any other application other than Launcher on the system.
- xix. Do not Hit 'X' on top right corner to close the exam window till you completely finish the exam.
- xx. Do not leave the computer/examination ahead of allotted exam end time.
- xxi. Do not move around your seated position such that it obstructs a clear frontal view of your full face.

### **12. Schedule of examination related activities**

Environment Check will be available in the portal 24 \* 7 to verify the readiness of the hardware / software / connection etc.

Scientific Calculator will be available in the portal 24 \* 7 for practice.

Link: <https://cus.codetantra.com/secure/tools.jsp>

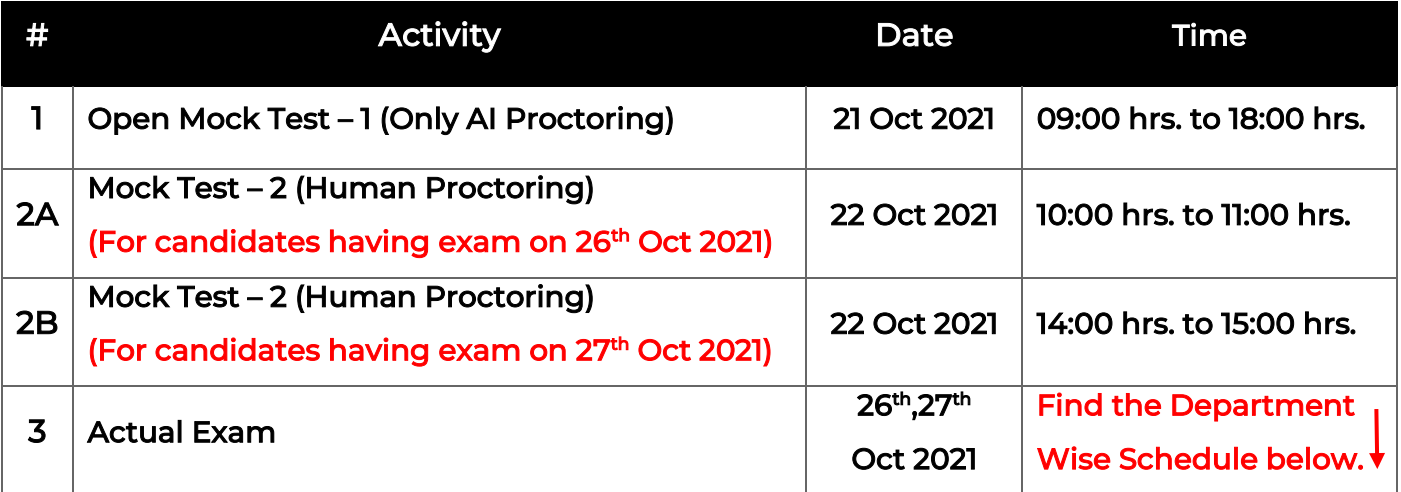

# Actual Exam Schedule

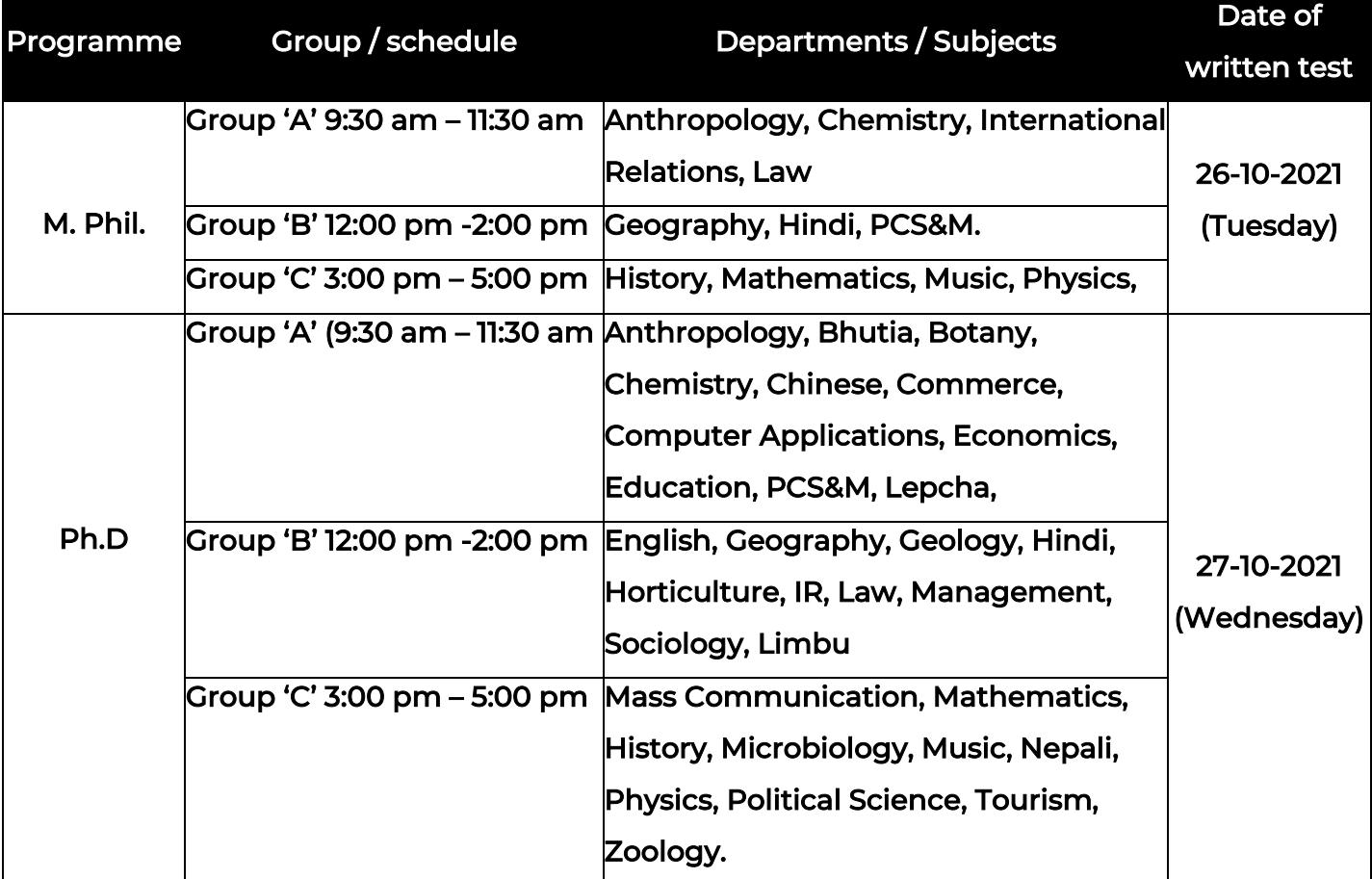

Mock Test -1 will be for 60 minutes, and it can be taken any time between the time window.

Mock Test -2 will be for 60 minutes mimicking the exact actual exam procedure.

Note: It is recommended that you login and try answering a few questions to understand the test taking process. We recommend using this opportunity to test your device and browser compatibility.

#### **13. Online Support**

For any technical queries you can write to: [support@codetantra.com](mailto:support@codetantra.com)

Platform/Technical queries will be handled on the below numbers:

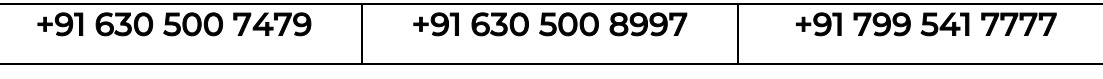

Exam related queries will be handled on the below numbers.

General Queries: Mobile: 9641832494. E-mail: **ksubba@cus.ac.in** 

Technical Helpline: Mobile: 8597758338. E-mail: smt@cus.ac.in

Joint Registrar (Academic): Land line: 03592-251130. E-mail: **skgurung@cus.ac.in**